# Yield Statistics (YST) **AN 48**

## Application Note to the *KLIPPEL QC* SYSTEM v5.0

The yield is the overall criteria of the production process. Using Klippel QC the quality of DUTs can be ensured, however, the QC-System is focused on the running process. Keeping track of the production yield can be difficult, especially when multiple testing lines are used simultaneously or when the overall yield of a factory is to be analyzed.

An overview of the yield is calculated by the *YieldStatistics* module based on log files that were generated by the *KLIPPEL QC* System. Log files of multiple production lines or tests can be parsed and a quick overview is presented.

The output can be tailored to a specific period of time, to operators or tests.

For further analysis in 3<sup>rd</sup> party statistics software, a merged CSV file of all log files filtered with the specified criteria (date/time range, operator, serial number, ...) can be produced easily.

This application note shows several application examples in a tutorial.

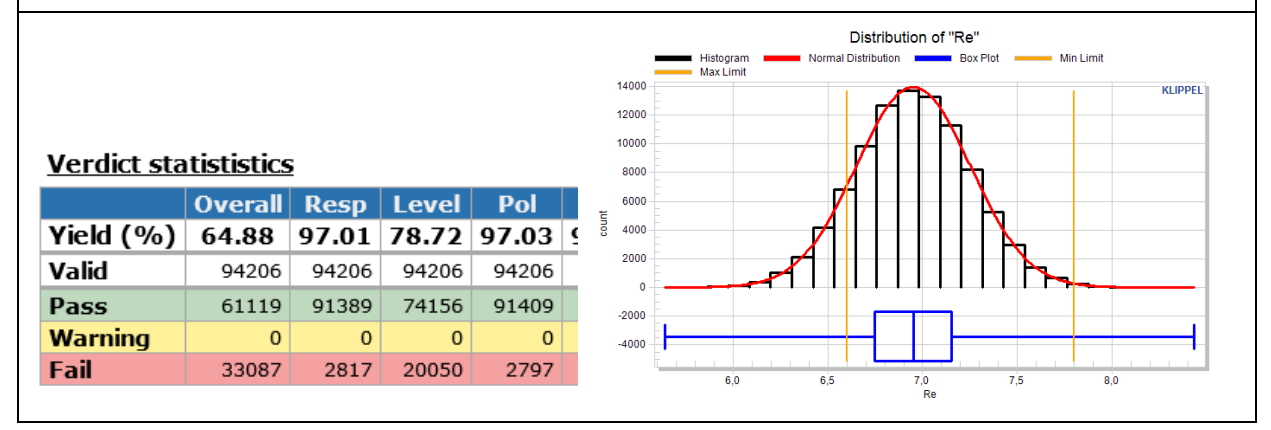

### CONTENTS:

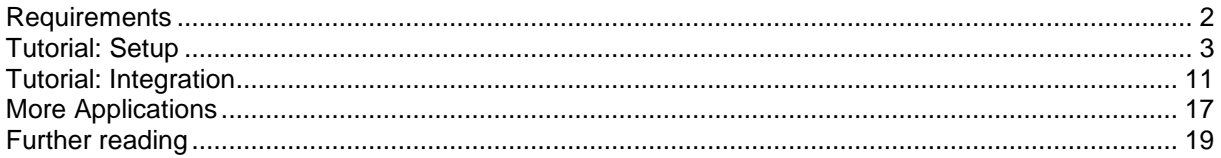

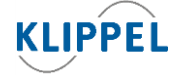

Updated: March 16, 2016 www.klippel.de

info@klippel.de

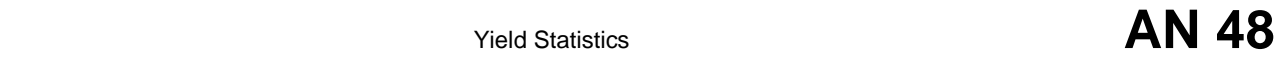

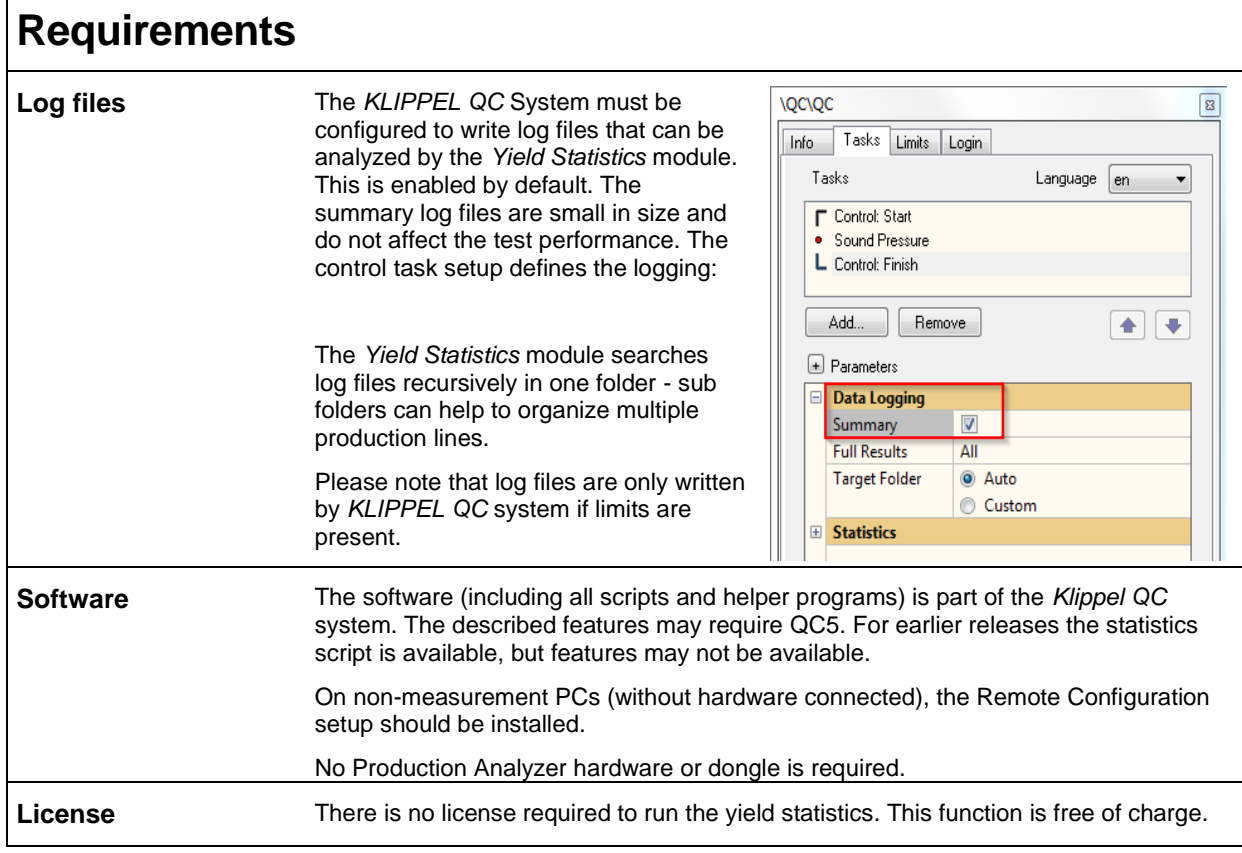

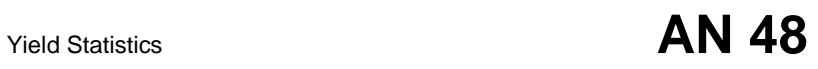

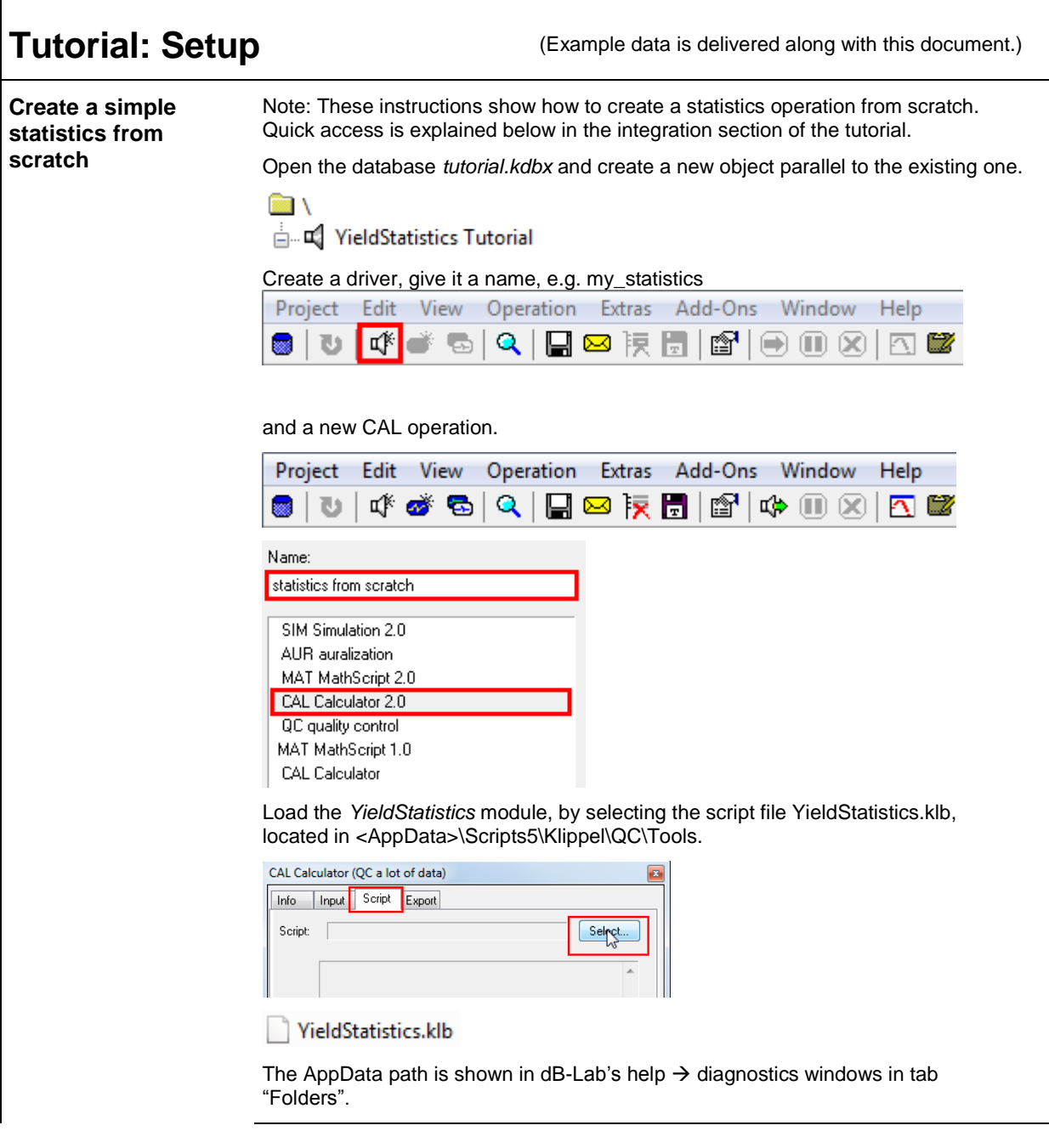

After running the script you should see the very basic statistic providing an overview of the verdicts, single values and valid measurements.

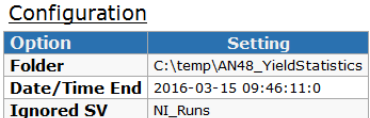

Statistics: "AN48 YieldStatistics"

### **Verdict statististics**

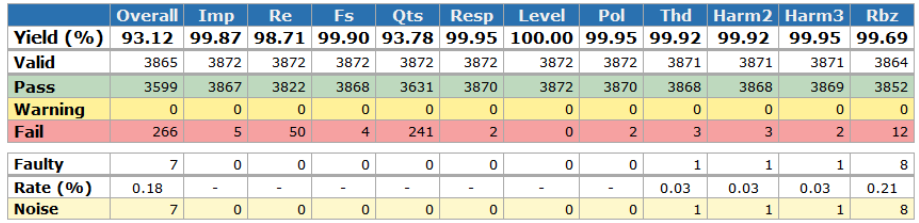

**Single value statististics** 

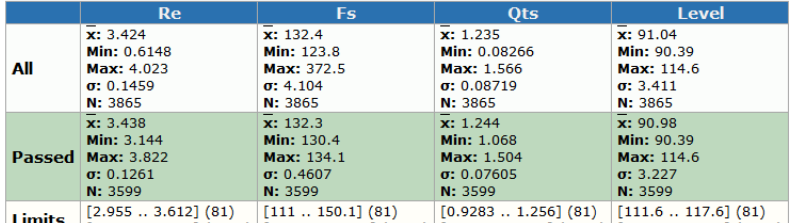

**Limits**  $\begin{bmatrix} 3.132 & 3.829 \end{bmatrix}$  (3784)  $\begin{bmatrix} 112.3 & 151.9 \end{bmatrix}$  (3784)  $\begin{bmatrix} 1.116 & 1.509 \end{bmatrix}$  (3784)  $\begin{bmatrix} 87.39 & 93.39 \end{bmatrix}$  (3784)

You can arrange the windows and save the window settings because now we're only interested in the window "HTML out".

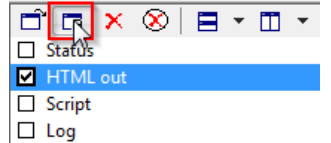

Documentation

### **Change the input folder**

The previous example analyses the two example summary log files. They have different limit settings and the test settings don't really match.

To analyze data from one line only, the folder may be specified as absolute or relative (relative to the database's location) path. If nothing is specified (as in the previous example), the current database path is used.

If you unpack the tutorial archive, two folders are parallel to the database. We can use a relative specification for using everything in folder Log\_2. You could also specify it as an absolute path, e.g. 'D:\AN48\tutorial\Log\_2'

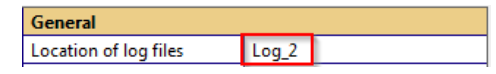

Hit  $\bigoplus$  Run to calculate the statistics of the defined location.

### Configuration

**Option Setting** Folder C:\temp\AN48\_YieldStatistics\Log\_2 Date/Time End 2016-03-15 09:59:50:8 **Ignored SV** NI\_Runs

Statistics: "AN48 YieldStatistics"

### **Verdict statististics**

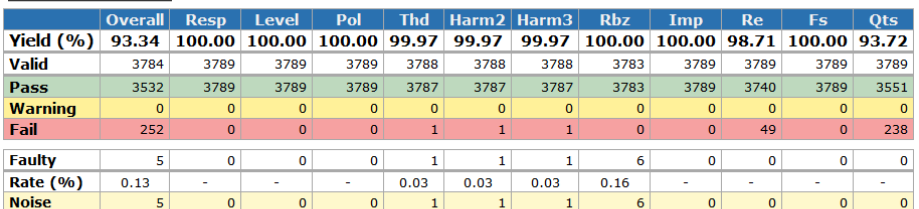

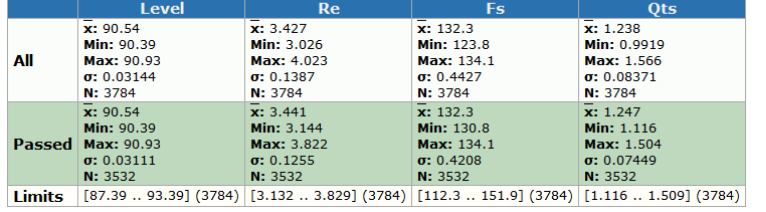

**Filter by date/time range**

Based on the first example (created from scratch) we'll now modify the date/time range of the statistics.

There are several possibilities to specify the date range.

- 1. Single date notation to specify the start date, e.g. "20140725"
- 2. Date range notation, e.g. "20140725-20140730"
- 3. Short notation

This tutorial focuses only on the date/time range specification. For a short notation example, please refer to the section *Daily statistics* or to specification S35.

Have a look at the timestamps of summary log file located in Log\_2, it contains measurements from 2014-08-01 .. 2014-08-04. Let's say we just want to analyze the data produced 2014-08-02 between from 8:30 till noon. (Log\_1 contains timestamps of July, 25<sup>th</sup>, which are of no interest and filtered anyway.)

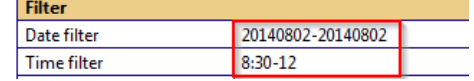

The specified date/time range is displayed for checking the correct interpretation of the parameters.

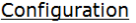

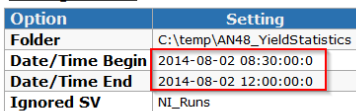

Statistics: "AN48 YieldStatistics"

### **Verdict statististics**

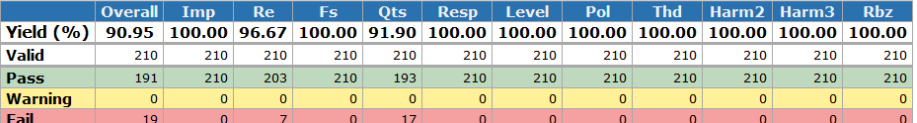

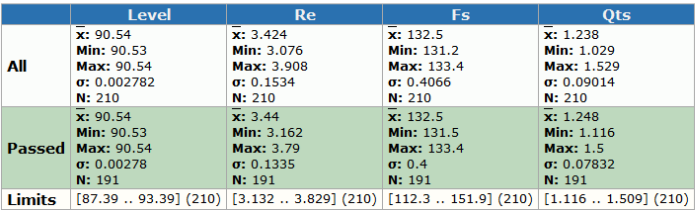

Filter by operator The log file contains different users. For analyzing the results of certain users, specify the users separated by line feed.

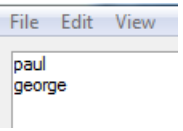

### Configuration

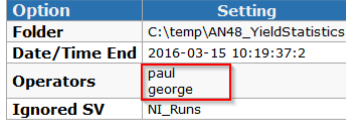

### Statistics: "AN48 YieldStatistics"

### **Verdict statististics**

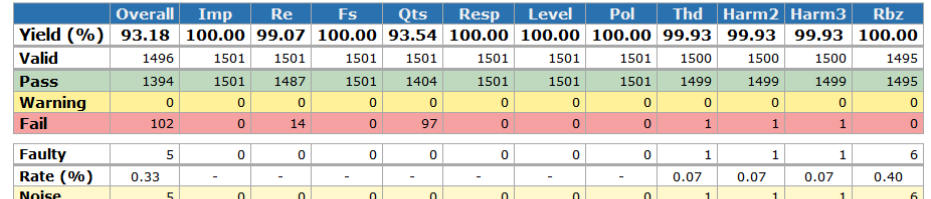

#### **Single value statististics**

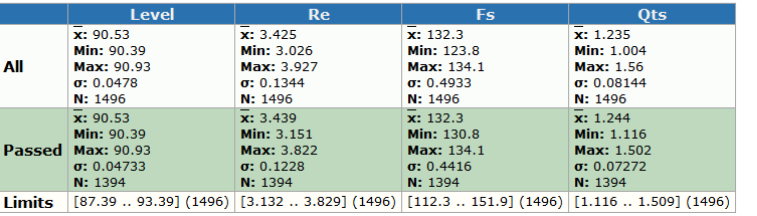

### **Filter by SN-prefix** To analyze only one SN prefix, just enable the SN prefix definition and enter the prefix in the SN filter:

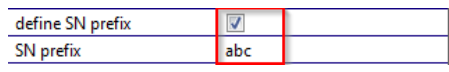

### Configuration

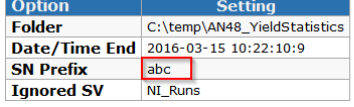

### Statistics: "AN48 YieldStatistics"

#### **Verdict statististics**

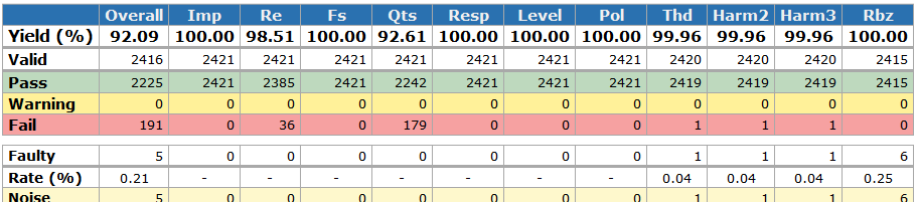

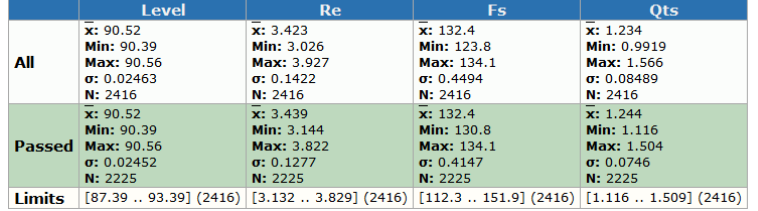

## **Filter by SN** Let's say you want to analyze the serial numbers def0000 until def1000:

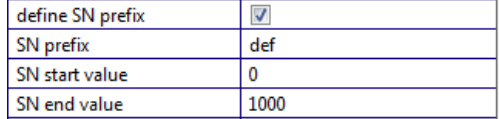

### Configuration

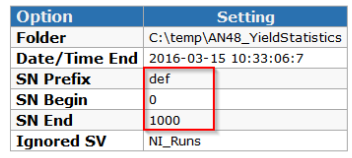

Statistics: "AN48 YieldStatistics"

### **Verdict statististics**

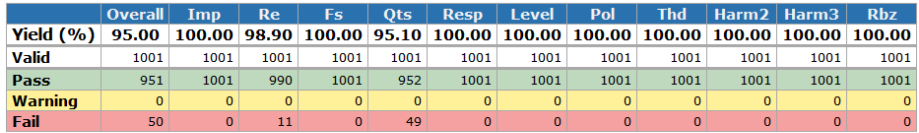

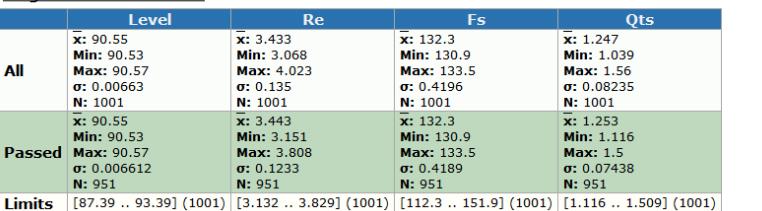

**CSV export** It is possible to export a CSV file for import in any 3<sup>rd</sup> party statistics software (e.g. MS Excel).

Apply the desired filters and specify a path for the CSV file.

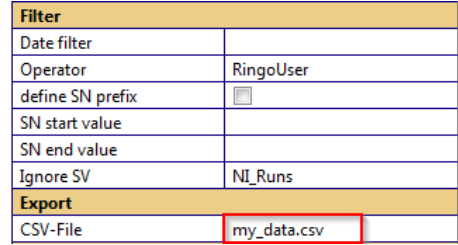

### Configuration

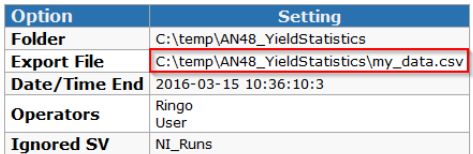

Statistics: "AN48 YieldStatistics"

### **Verdict statististics**

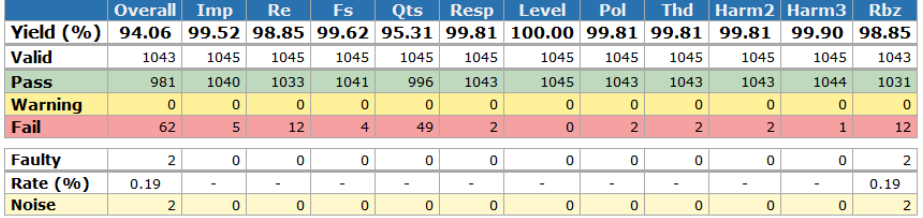

### **Single value statististics**

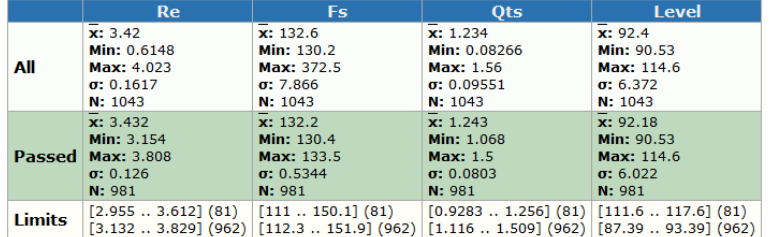

CSV successfully exported

The resulting csv file contains data from all parsed summary log files with active operator filter ("User" and "Ringo").

The file may be imported into any spreadsheet software. The column separator must be defined as tabulator.

Using charts **Exery single value may be visualized optically by distribution charts and time course** charts. From the single value statistics of the previous examples you know that we have the following single values available: Re, Fs, Qts and Level. In this example we only analyze the folder "Log\_2".

> Let's plot and optimize distribution and time course charts. First we define distribution and time course plots for every single value:

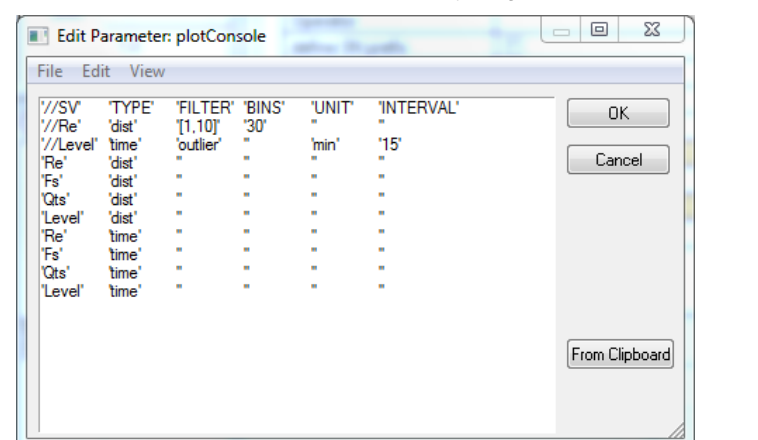

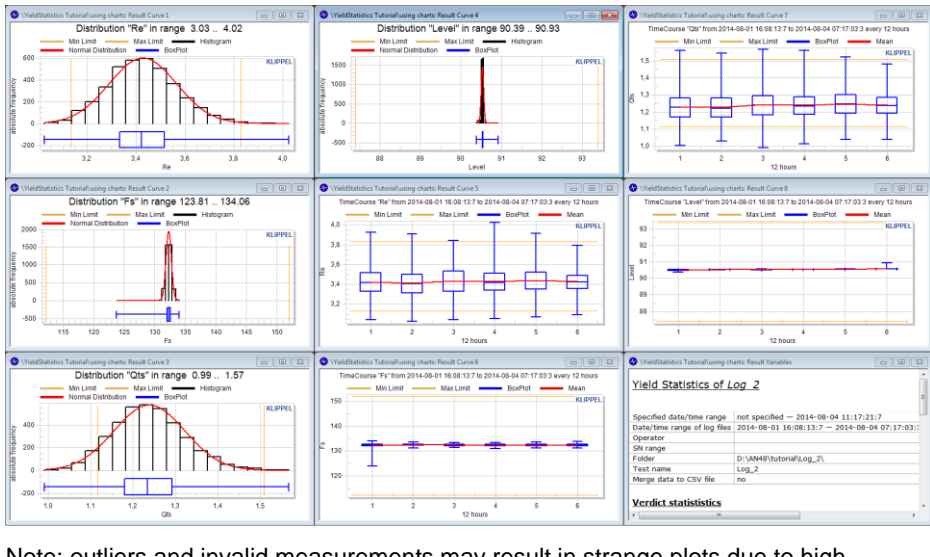

Note: outliers and invalid measurements may result in strange plots due to high result ranges. An example: The distribution plot of Re may be destroyed by not connected or shortened measurements (resulting in very high or low Re values). Please refer to the documentation on how to apply filters for the plots.

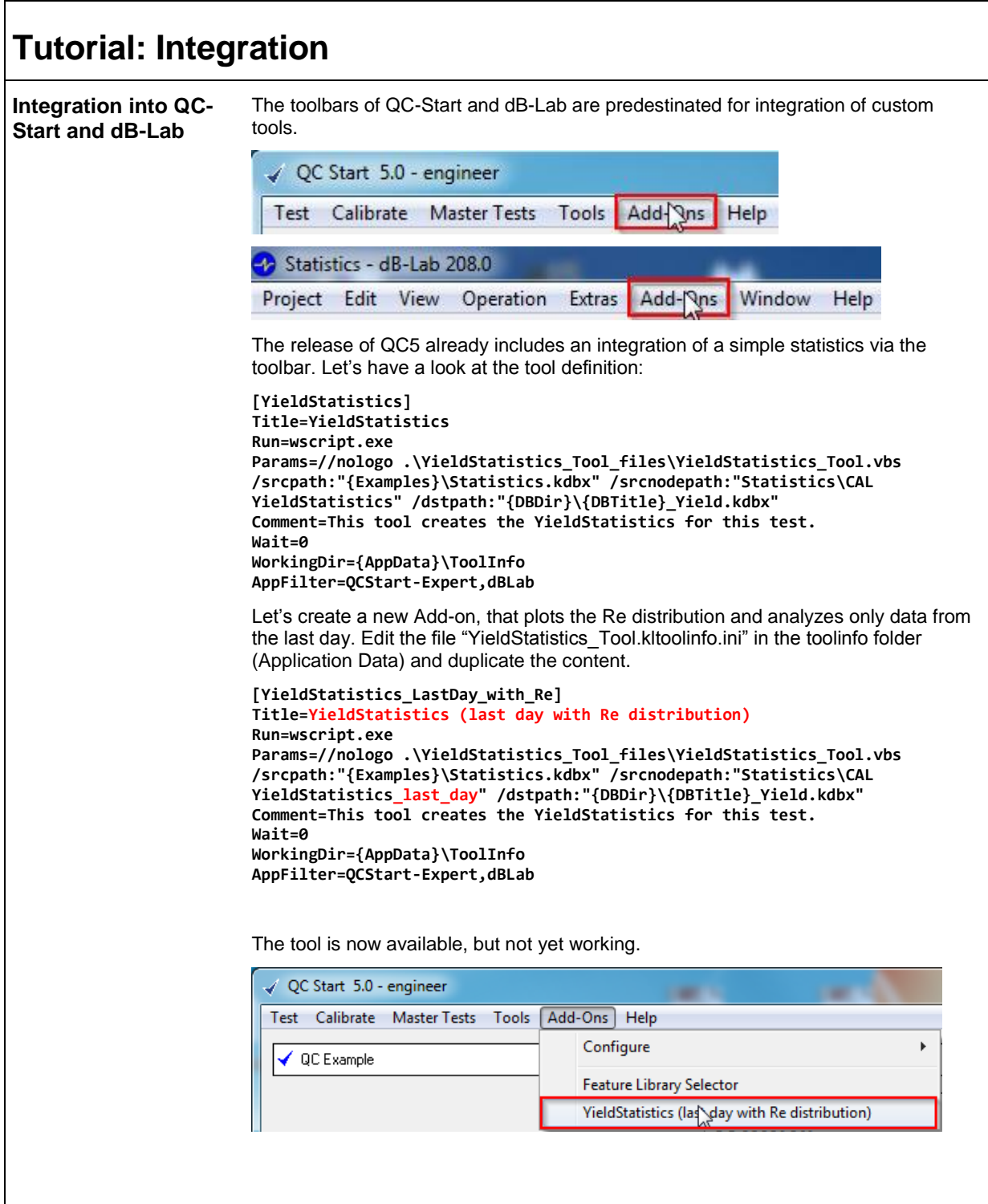

Now we've added a new Add-on that still executes the VBS, but selects a different template operation. The next thing to do is to create the template operation. Locate the statistics database in <AppData>\Examples and duplicate the existing operation.

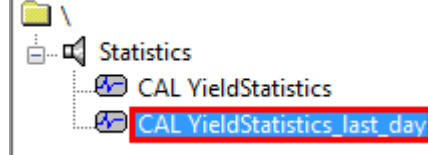

Be sure to name it exactly as specified in the tool definition.

Modify the input parameters of that operation so that all data from the last 24h are analyzed:

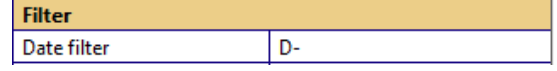

Edit the parameter "Edit plots" to generate a simple distribution plot of Re.

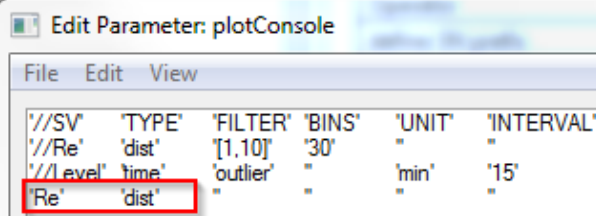

Note: It's a good idea to arrange the windows "HTML out" and "Distribution of Re" optically attractive and save the window configuration.

Select a test in QC-Start where you surely have some log data of Re in the last 24h available and start the new tool. A new database should be opened with the newly produced statistics.

**Daily statistics** This example demonstrates a daily statistics triggered by the Windows Scheduler.

### **Prepare a template operation**

Prepare a database that contains a template operation with the date/time specification "D-" (defining the last 24h as the date/time range of interest. Name the operation's path accordingly. You can configure the operation from scratch or copy an existing operation.

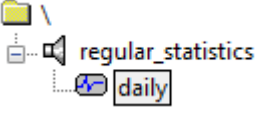

For a daily statistic, it's convenient to choose "D-" for date notation (or "D", for the current day, if the statistic shall be produced at the end of a day). Find more information about short notations in specification S35.

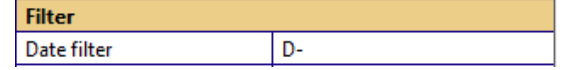

If the daily reports should contain any plots, this would be the place to define them.

Windows scheduler triggers a VBS script (AddStatistic.vbs) that runs the daily statistics. The VBS is executed with the script host cscript or wscript. Depending on your operating system choose the correct cscript.exe to start the script:

- C:\Windows\System32\cscript.exe for 32 Bit systems and
- C:\Windows\SysWOW64\cscript.exe for 64 Bit systems.

The example in this application note uses a batch wrapper for determining the correct version of cscript.

You can test the batch file manually by executing it multiple times. The database should then contain multiple operations named with a timestamp. If there are no log files in the folder, the results won't be very exciting.

The following files could be found by extracting the "tutorial\_daily\_statistics":

## AddStatistic.bat *SAddStatistic.vbs* **O** daily statistics.kdbx

### **Arguments of the VBS file**

If you look at the batch file, you see that the VBS script is called with one argument (daily\_statistics.kdbx) determining the location of the template operation and the destination of the statistic operations. The second and third arguments are optional.

ARG1: Specification of the used database, it is mandatory.

ARG2: Path of template operation, if not defined, the VBS uses the default path "\template\daily"

ARG3: Target operation path. If not defined, the VBS names the operations after a timestamp of execution in the object "Statistics".

## **Add Windows Scheduler Task**

This command could then be fed into the Windows Task Scheduler, which is located in Control Panel → Administrative Tools → Task Scheduler.

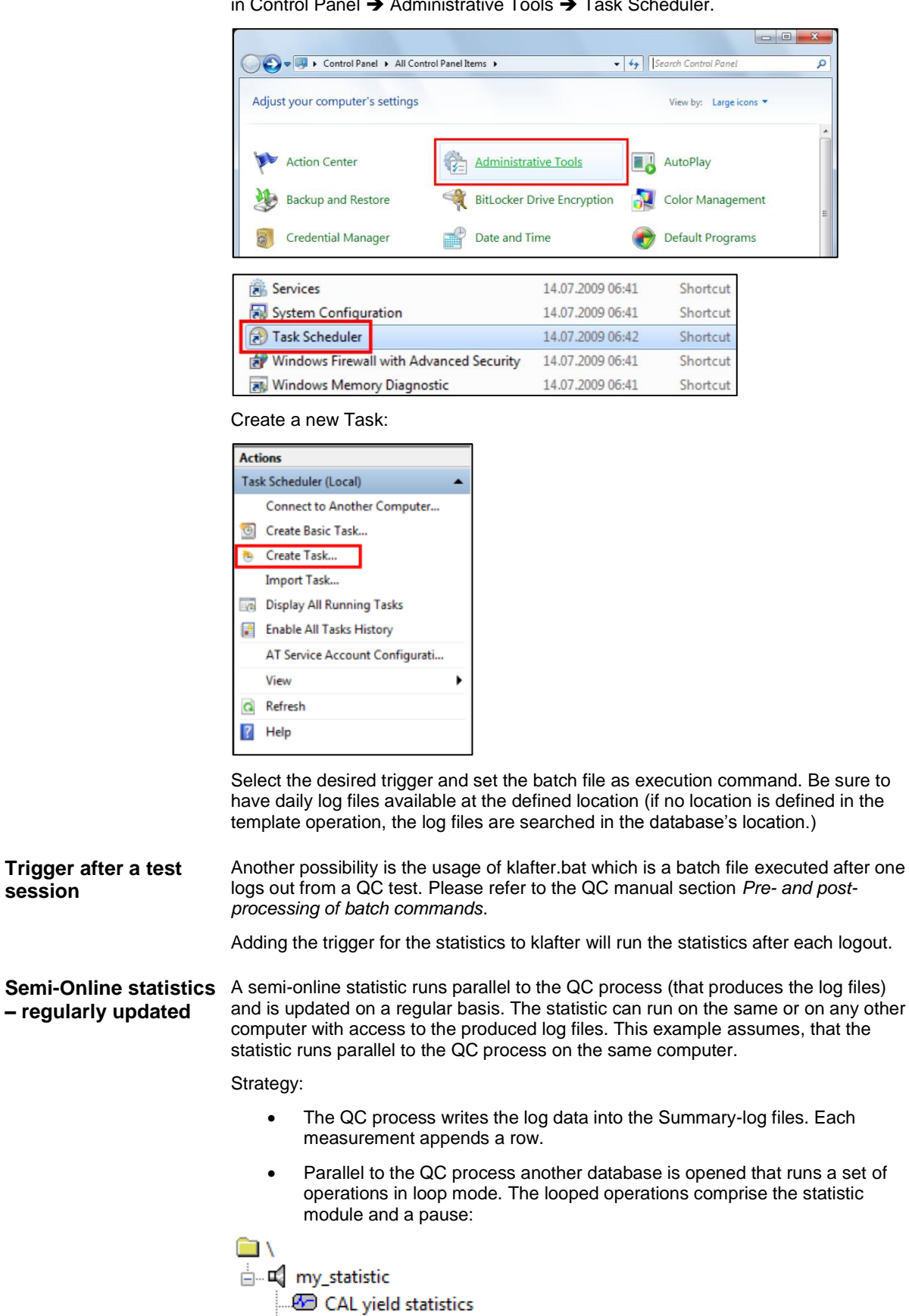

**CAL Pause** 

### **Statistic operation**

The statistic operation may be configured with all available parameters (explained in this application note). The example database comes with a statistic operation configuring Chart 1 as distribution plot of the measure *Fs*. Date and time is not restricted in the example.

### **Pause operation**

The pause operation is used to display the statistic results for a certain amount of time before a new run of the statistic is performed. Additionally, the pause operation executes a batch file that organizes the Summary-Log files in order to optimize the performance for the yield statistic calculation.

### **Background**

The QC system changes the Summary-Log files when adding a row for the results of every single measurement, but the *YieldStatistics* converts a Summary-Log file to binary format.

Before using the binary data files on subsequent runs, the *YieldStatistics* checks the consistency of the Summary-Log files and the corresponding binary file(s). If a file has changed, the binary data is discarded and the file is parsed again. If the consistency check reveals that the Summary-Log did not change, the binary data can be used without any parsing of the Log file.

The Pause operation copies the Summary log files to a separate location (*Log\_Archive*). If the Summary-Log files reached a certain size, the file is moved to the separate location. The QC system creates a new file for the next measurement and the previous ones don't change (hence the binary data may be used).

### Installation

- Install QC v5.x
- unpack the archive "semi\_online\_statistics.zip"
- Copy the database *semi\_online\_statistic.kdbx* and the batch file *copy\_Summary\_if\_bigger.bat* to the QC test folder

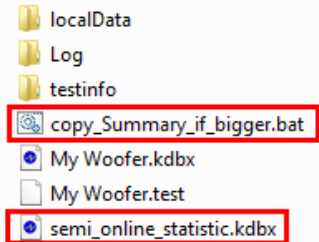

testinfo.html

- Produce some Summary-Log information (*Log* folder) by starting the test several times
- Open the database *semi\_online\_statistic.kdbx*, select the object *my\_statistic* and start the batch run with an infinite number of repeats

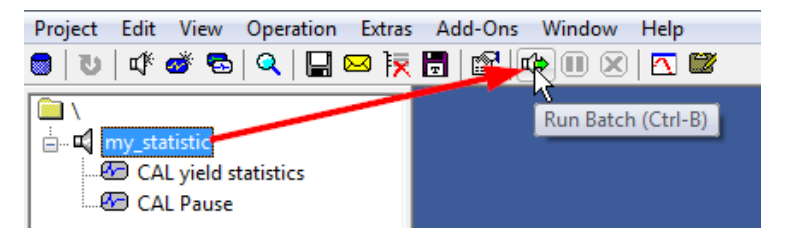

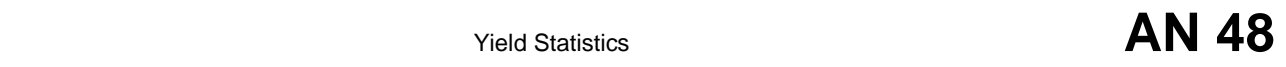

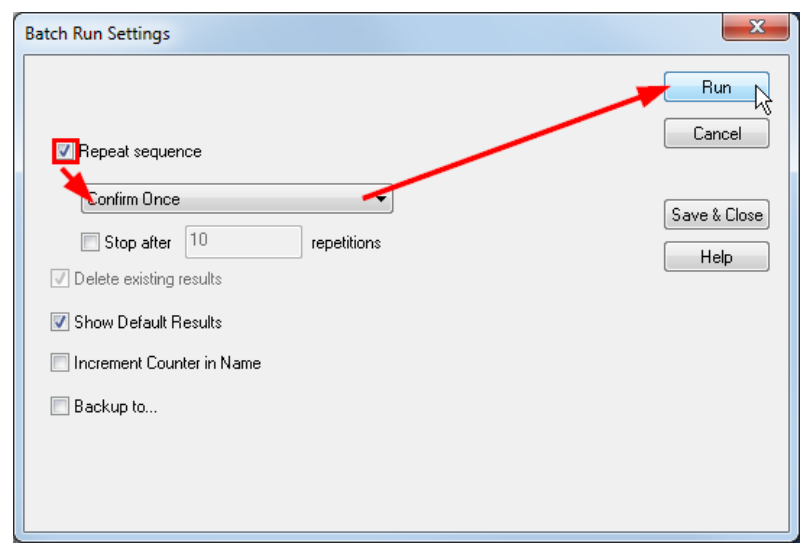

In the delivered example, the statistic is updated every 5 minutes (parameterized by the *Pause* operation).

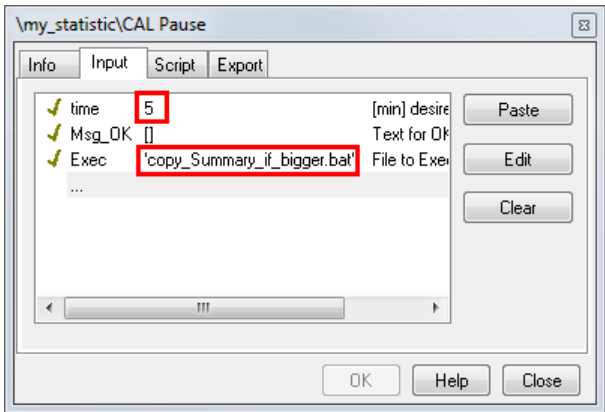

If its size exceeds 0.5 MB, a Summary-Log file is moved (parameterized by the batch file).

SET /a SIZELIMIT=500\*1024 SET LogDir=Log SET LogArchive=%LogDir%\Log\_Archive

Note: If the Pause operation does not show the parameter *Exec*, please install the *pause.klpack* which delivers the corresponding CAL script.

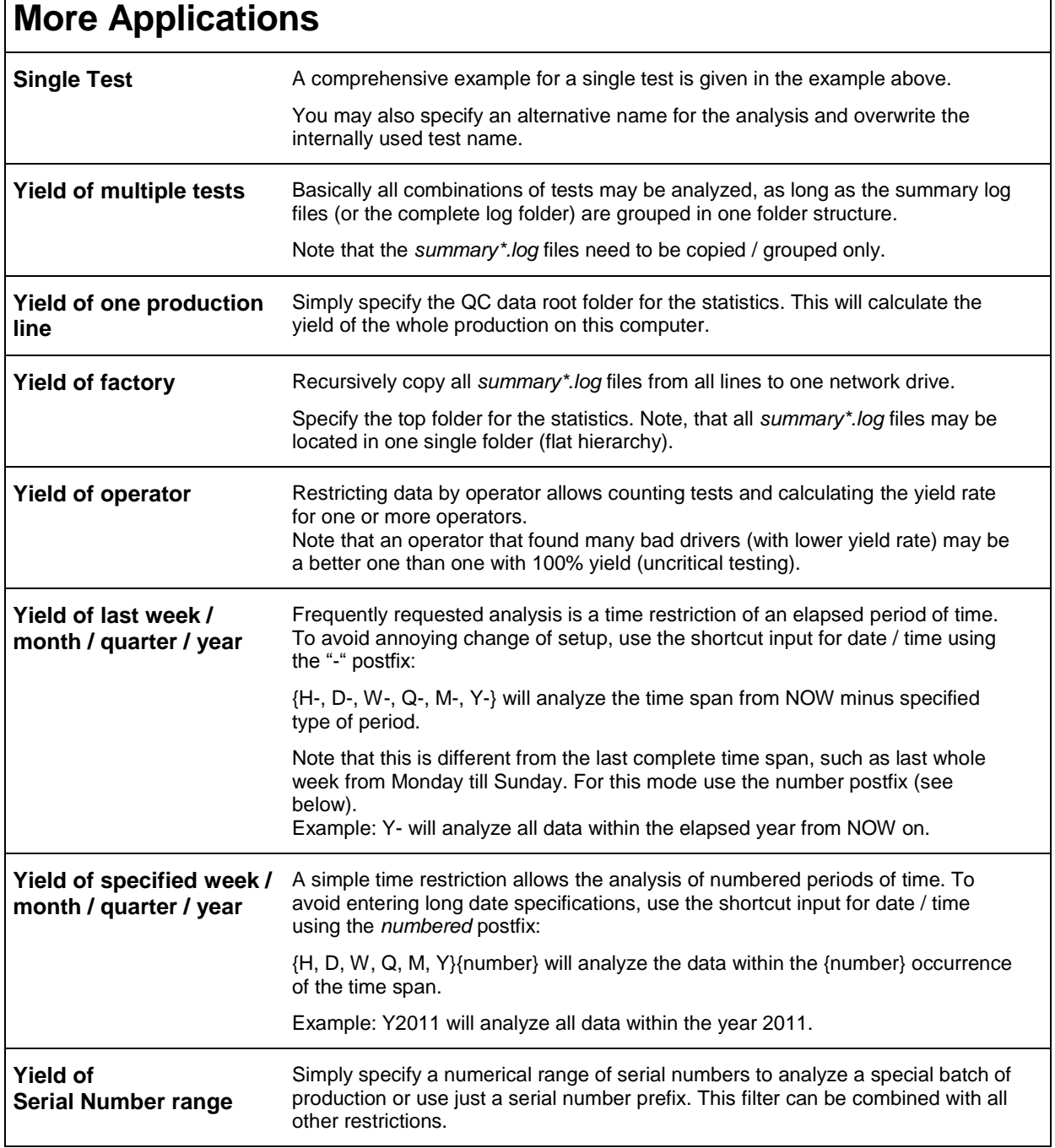

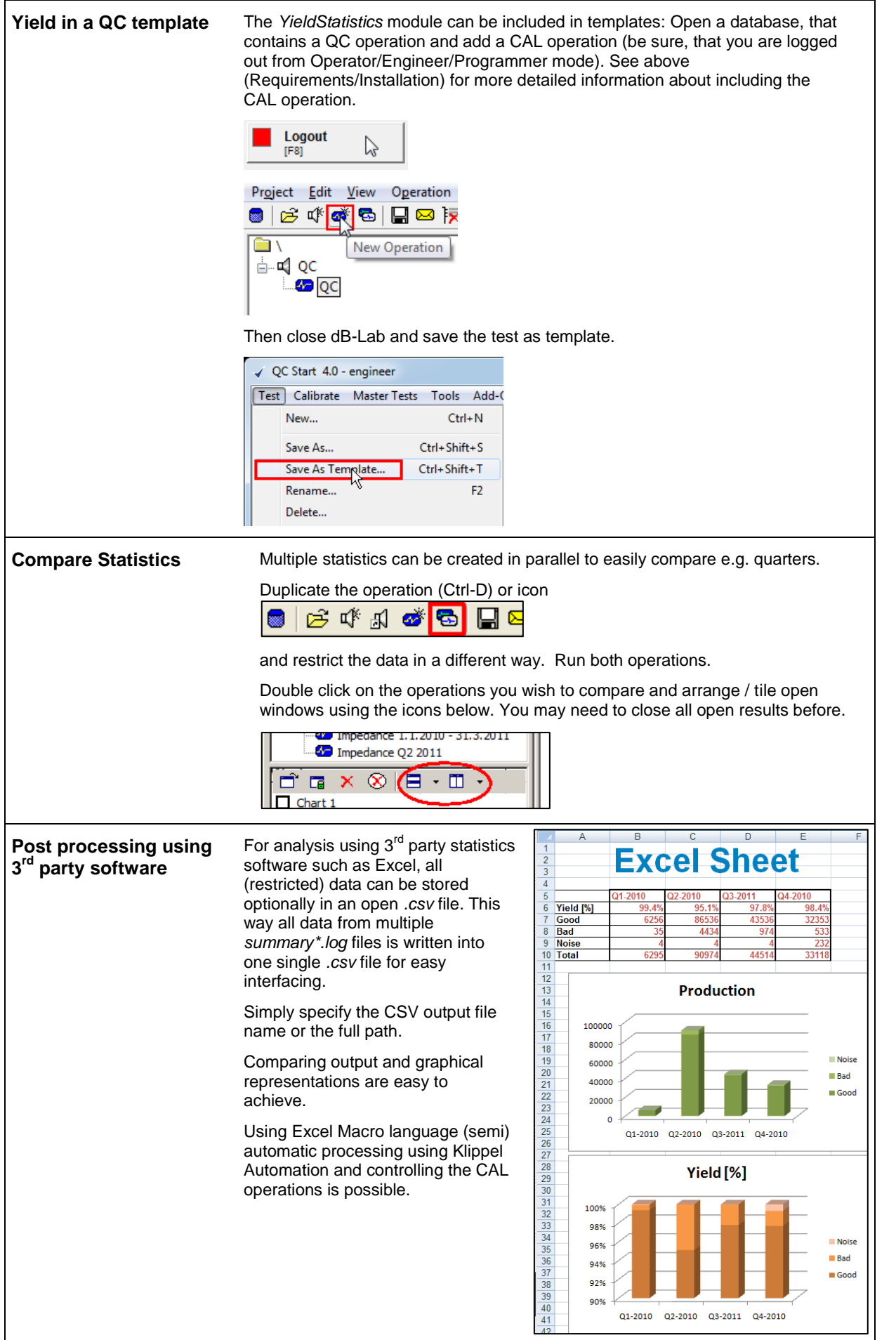

Reports **Reports** All results can be exported into a nicely formatted *html* report. Company logo and other additional information can be added. Such reports can be printed or stored as reference. Please refer to the manual "dB-Lab / dB-Lab Reference / The Report System" for more information.

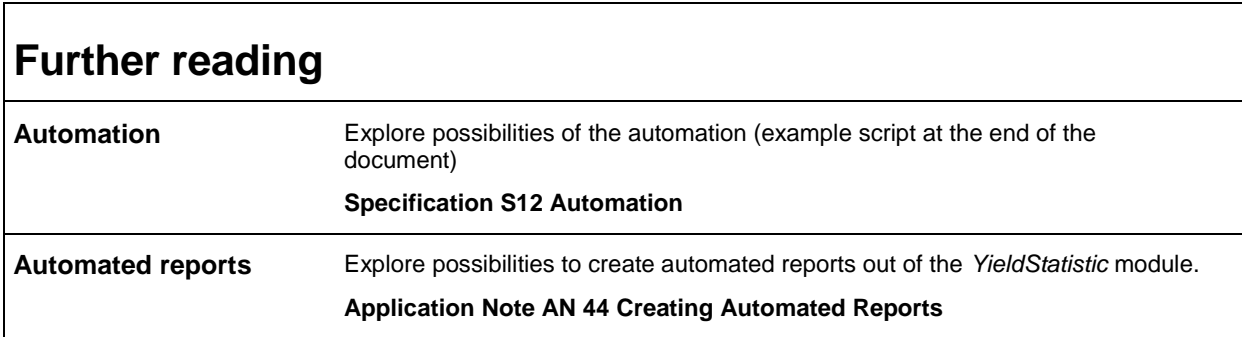

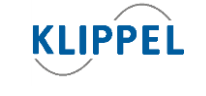

Klippel GmbH Mendelssohnallee 30 01309 Dresden, Germany Updated: March 16, 2016

www.klippel.de info@klippel.de TEL: +49-351-251 35 35 FAX: +49-351-251 34 31